## **Tasks and the Whiteboard-Adding Tasks to the Task Calendar and Repeating Tasks**

The Task Codes you have created are all on the right hand side of the Calendar itself.

Task Codes are dragged and dropped on to the Calendar to days with no colour. There are a number of ways to use the icons:

1. Simple Drag and Drop

Drop on to the days necessary.

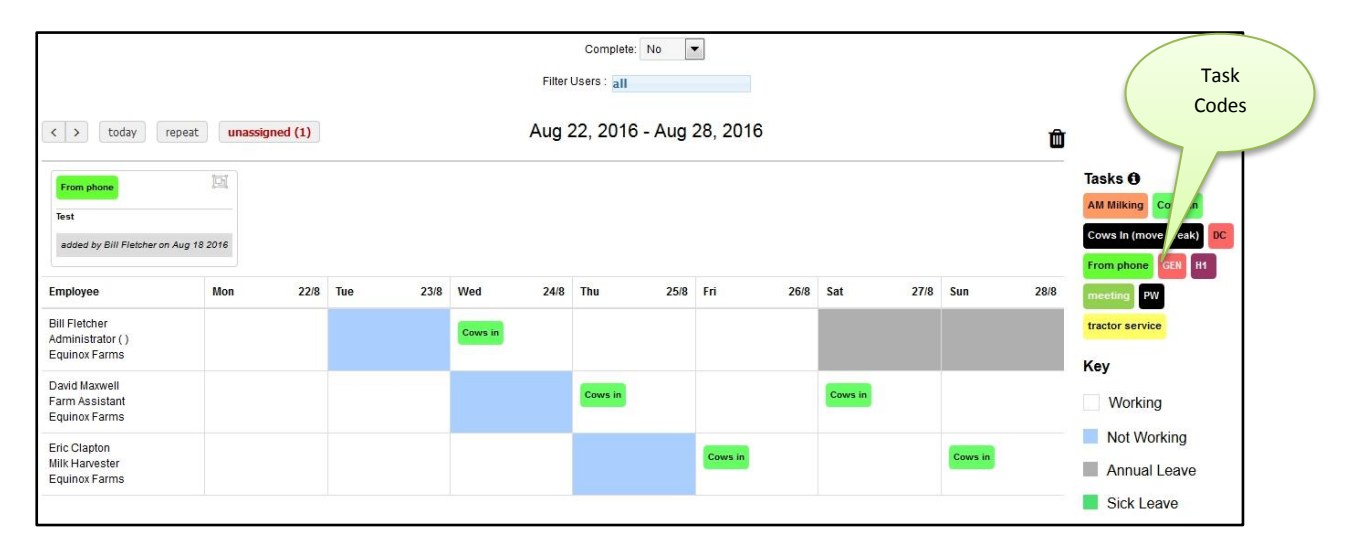

## 2. Drag and Drop then add directions/ notes

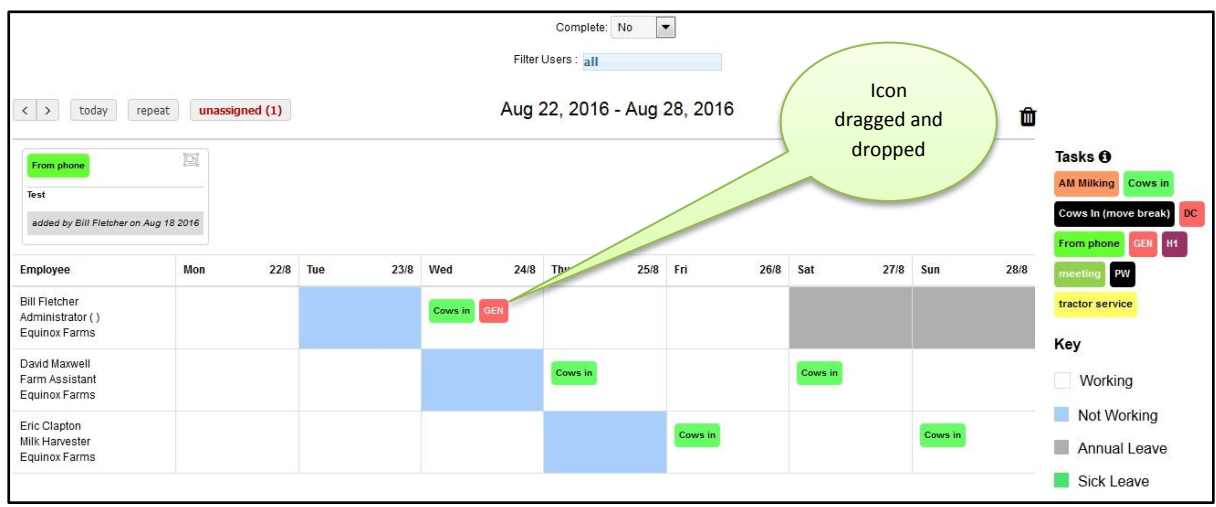

Drag and Drop an icon on to the Calendar

Then click on the icon which will bring up the box below

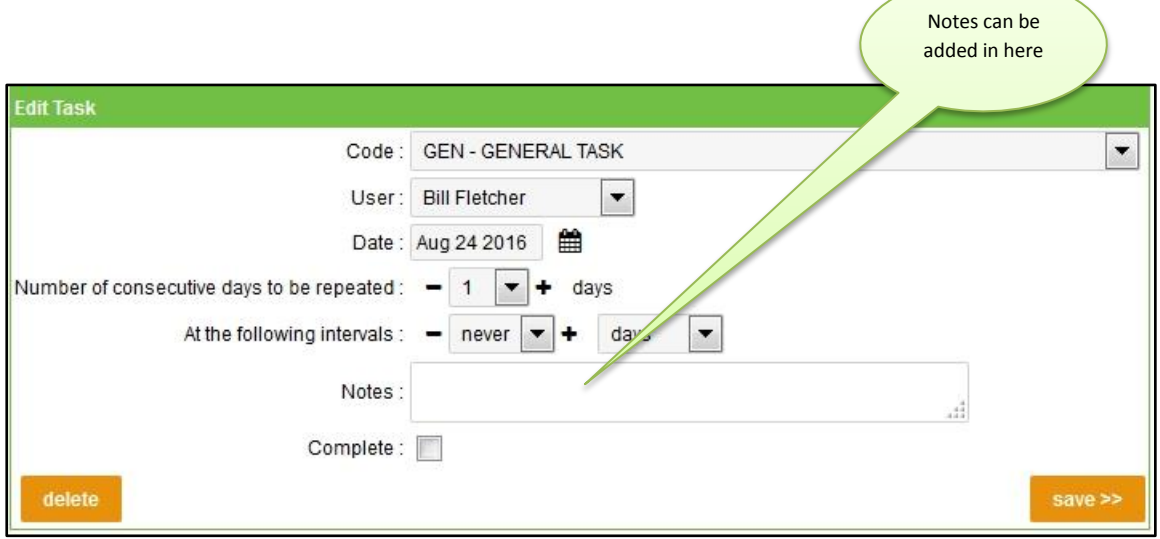

When notes have been added and saved will have a pencil added. This means that there are notes within the task.

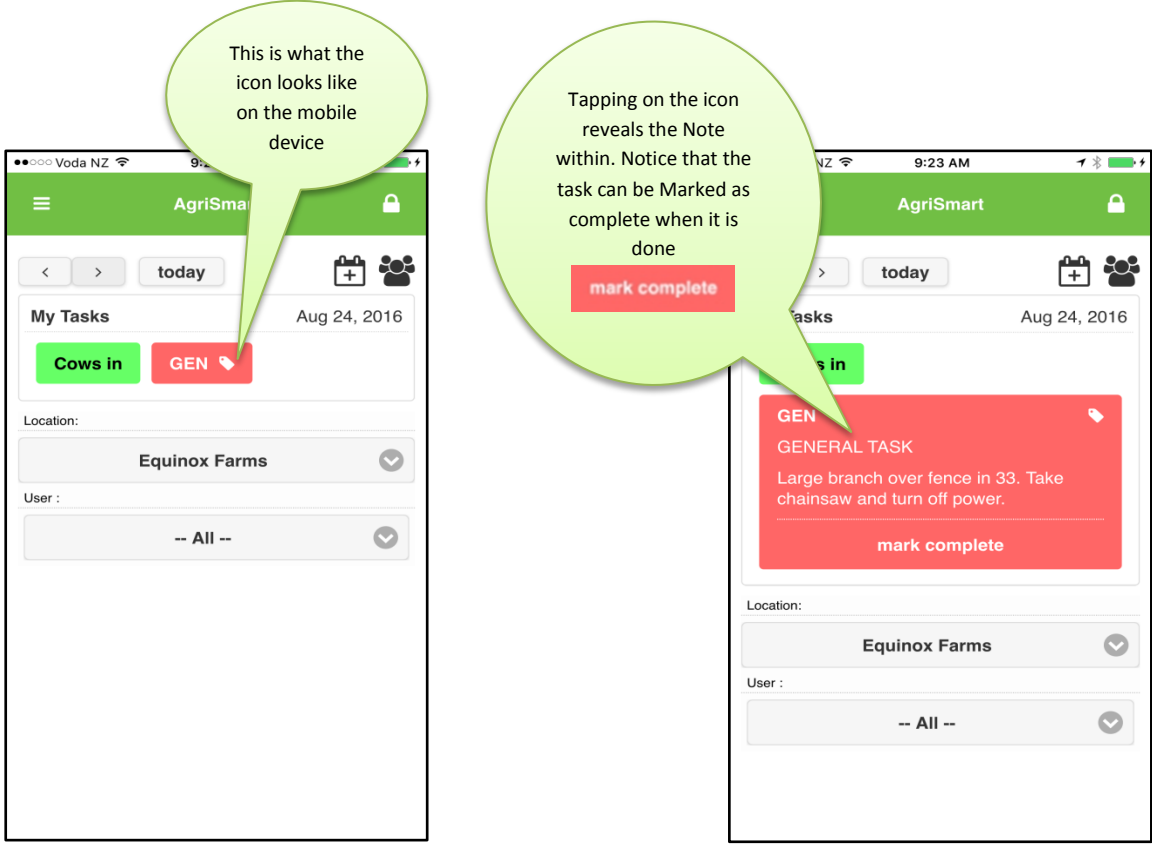

## 3. Repeating Tasks.

Some Tasks need to be repeated on a certain time cycle like Tractor servicing

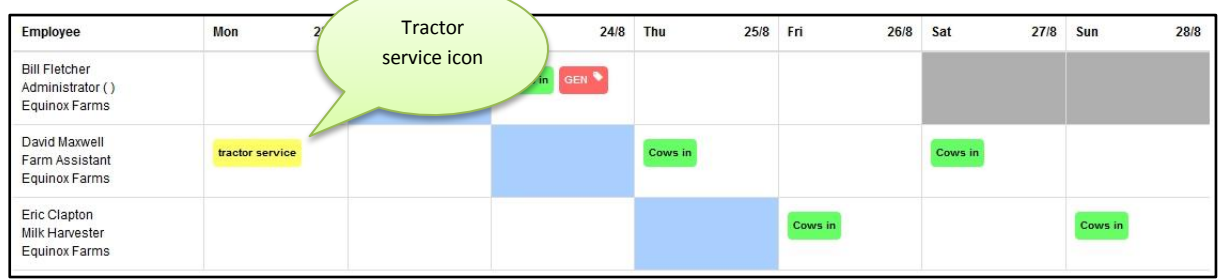

Drag and drop the icon on to the first date of the cycle and the click on the icon which will bring up the screen shot below:

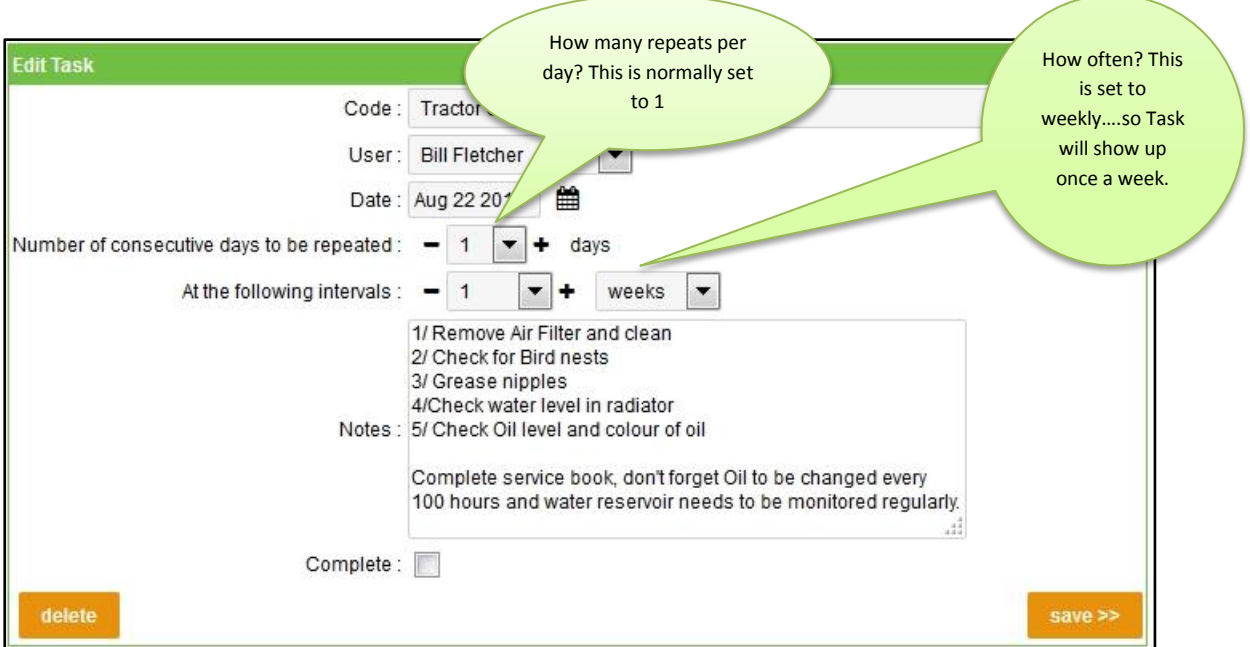

## Other examples:

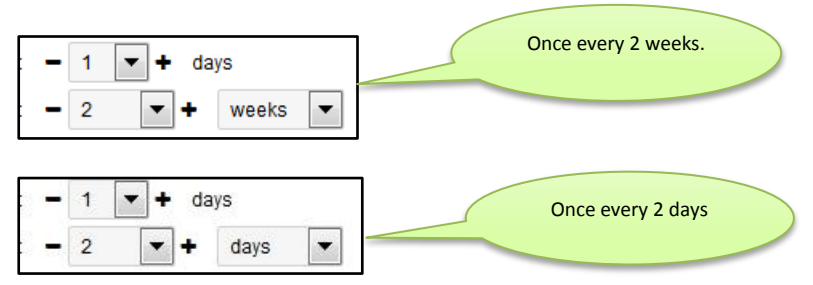

There are a couple of little tricks with the Task Repeater:

1/ Once you have set the repeat cycle as illustrated above, click the save button and then click the repeat button to view instantly. If you don't click the repeat button your cycle will happen overnight anyhow.

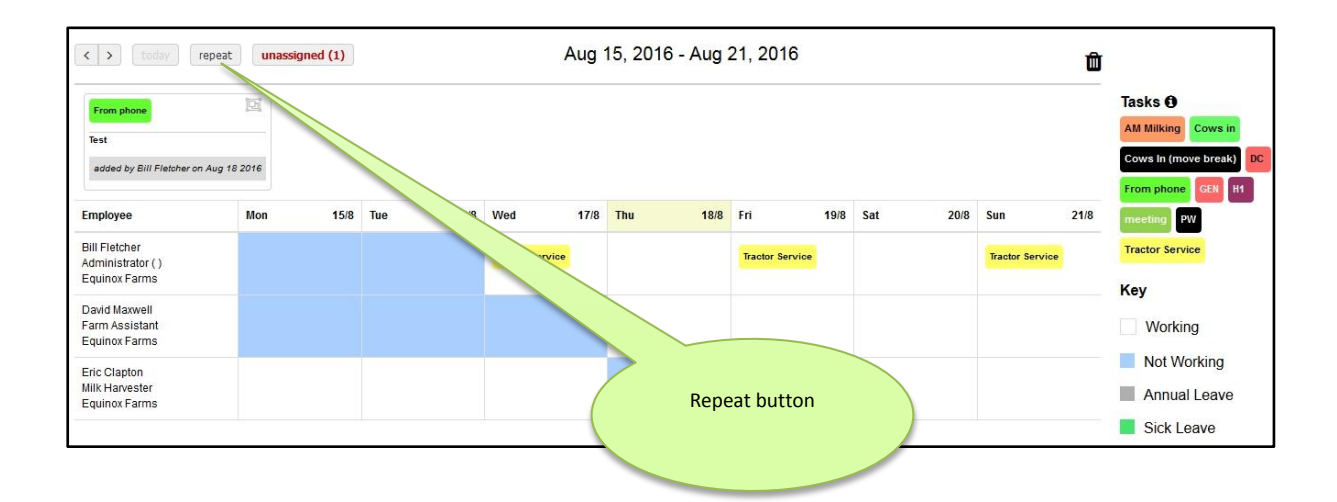

2/ The repeat cycle only populates visually on to the Task Calendar for 1 month ahead. The reason for this is that should you have to delete the entire Task and all the repeats, it only has to be done for a month.